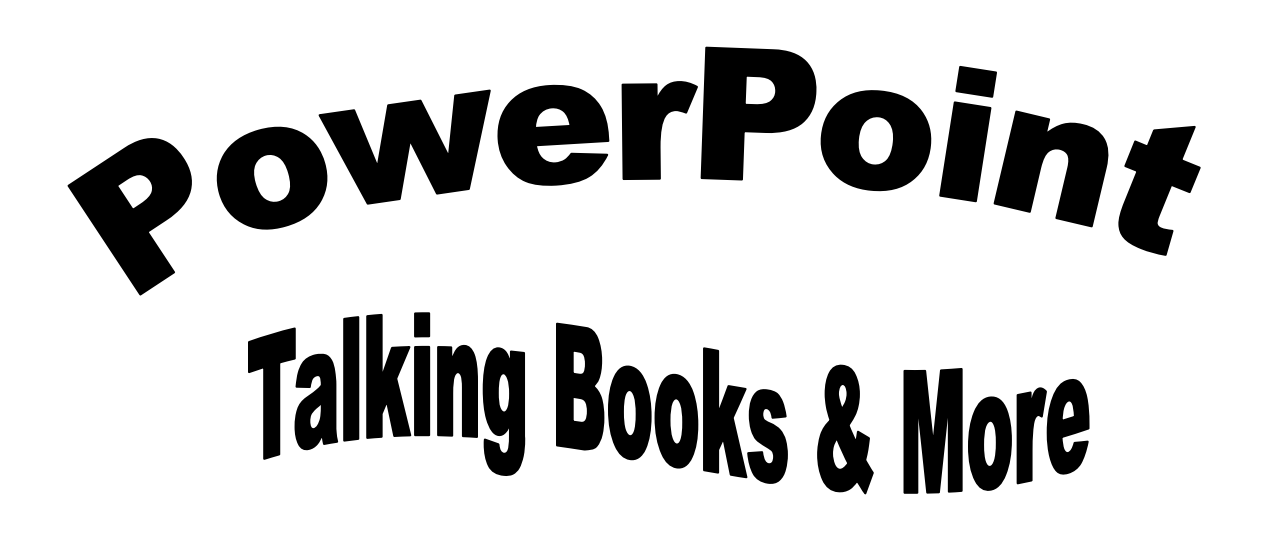

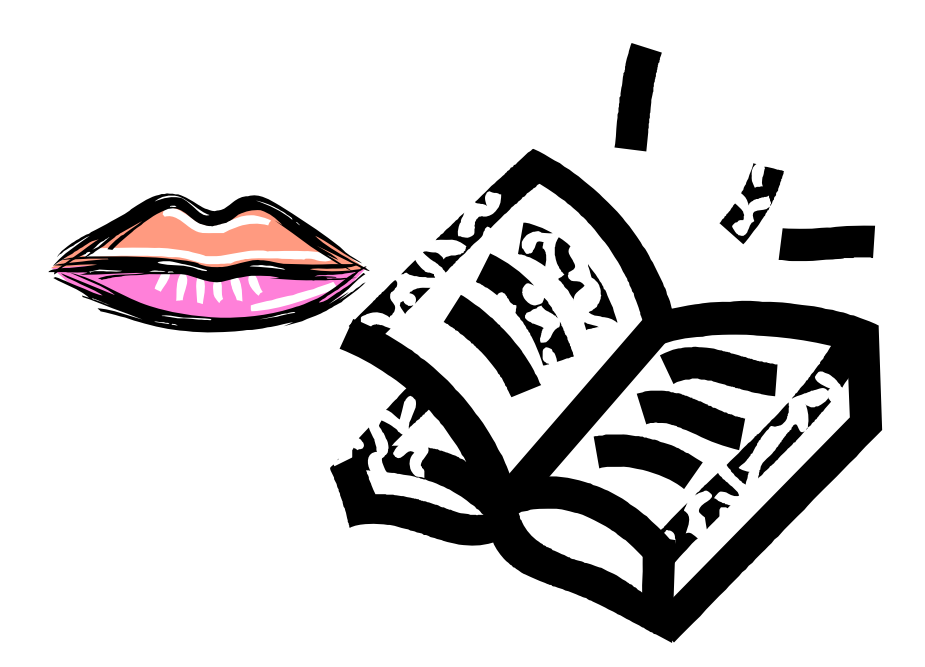

Florida Diagnostic and Learning Resources System (FDLRS) is funded through IDEA, Part B and State General Revenue Funds to provide support services for Florida's Exceptional Student Education Programs

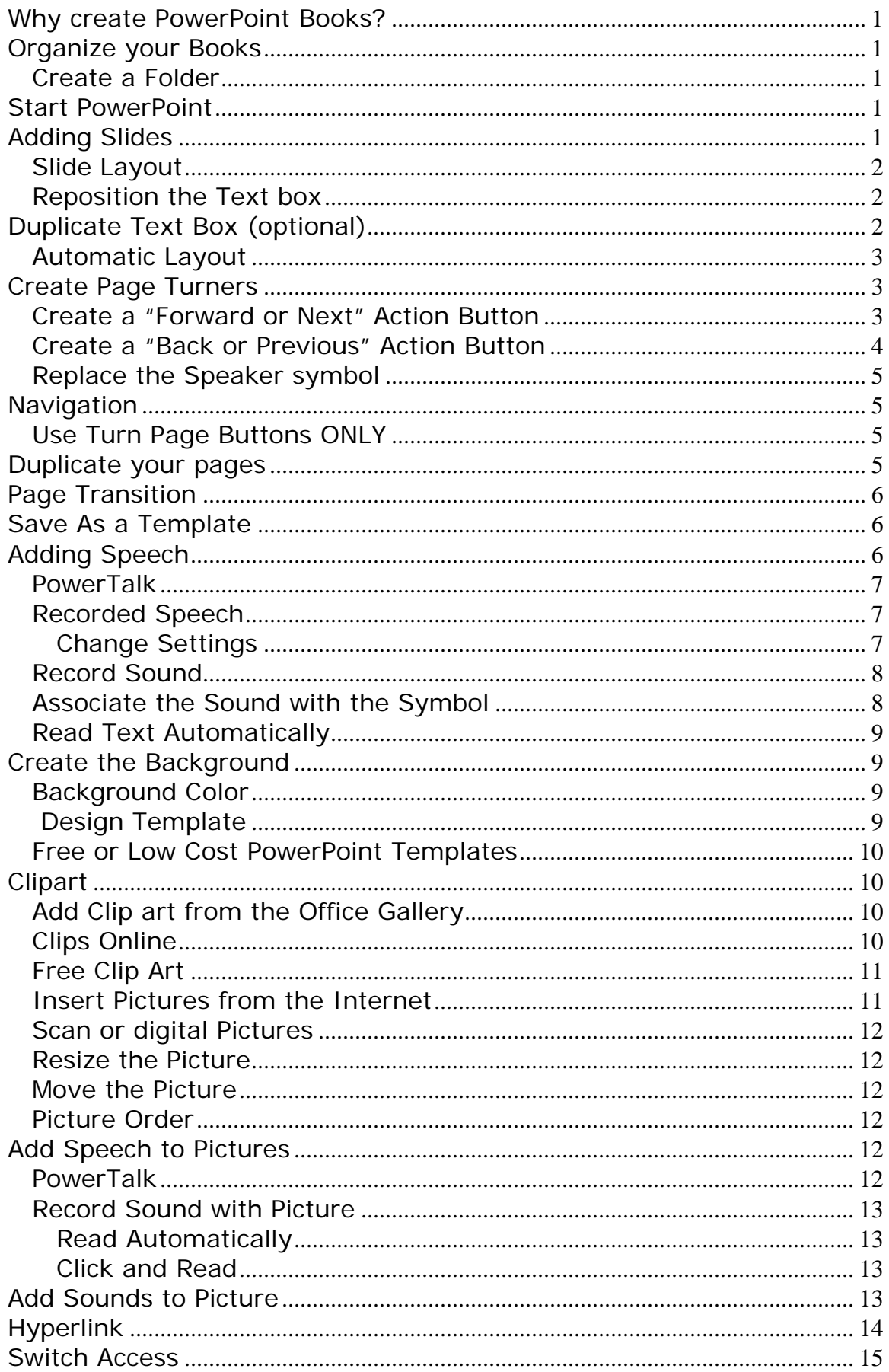

# **Creating Talking PowerPoint books In XP or 2003**

## **Why create PowerPoint Books?**

Using a tool such as PowerPoint to create digital books gives children a fun and creative way to improve literacy skills. PowerPoint books can be played back on the computer so that students who are unable to physically turn pages can use an interface and switch to move to the next slide. Students and teachers can create projects ranging from Big Books to research presentations in a new and exciting format. This is a great way to provide auditory and visual information. Save them to a flash drive, CD or email them home so that students can share their creation with their family.

## **Organize your Books**

Create folders for each book in your computer to organize and store media such pictures and sounds.

### *Create a Folder*

- 1. **Right** click on the Desktop or inside the My Documents Folders
- 2. From the menu choose **New** and then **Folder**
- 3. Don't click, just start typing the name of the book so that "New Folder" is replaced by the title

\*If you accidentally mistype the name of the folder or accept the title "New Folder" you can change it by;

\***Right** clicking on the folder and choosing **Rename**

\*While the name is highlighted retype the desired folder name

### **Start PowerPoint**

- 1. Click on the **Start** button
- 2. Click **Programs**
- 3. Choose **PowerPoint**

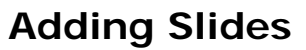

When PowerPoint opens it starts with the Title Slide. To add a second slide, choose ONE of the three options below:

- The **New Slide** button on the **Format** toolbar OR
- Drag down the **Insert Menu** to **New Slide**, OR
- Hold down the **Control** key and press the **M key**

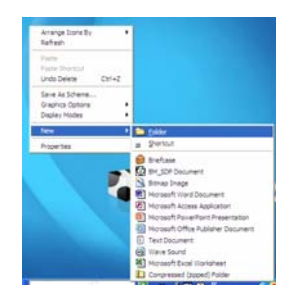

### *Slide Layout*

By default in XP or 2003 every new slide added is a title and text slide. You may change a layout by clicking on another slide in the "Slide Layout" task pane on the right.

In order to type you will need to choose a layout with a text box or create a text box of your own by using the text box feature in the Drawing toolbar. Below are a few easy layouts.

- & You may choose the **Title Only** slide (EASIEST)
- & Keep the **Title and Text** slide and delete the title box and then resize the text box
- & Choose the **Title, Text, and Content Slide** that gives you a place holder to add things such as clip art, pictures, charts and media clips

### *Reposition the Text box*

If you choose the "Title Only slide" you may want to reposition the text box. Click on the text box to select it. Reposition it by clicking the edge of the box (stay away from the circles) and drag it to the new location. Resize the text box (if necessary) by clicking on a corner circle and dragging towards or away from the center until you achieve the desired size.

 You may want to reposition the text box **cursor** to **left alignment** BEFORE you duplicate the slide

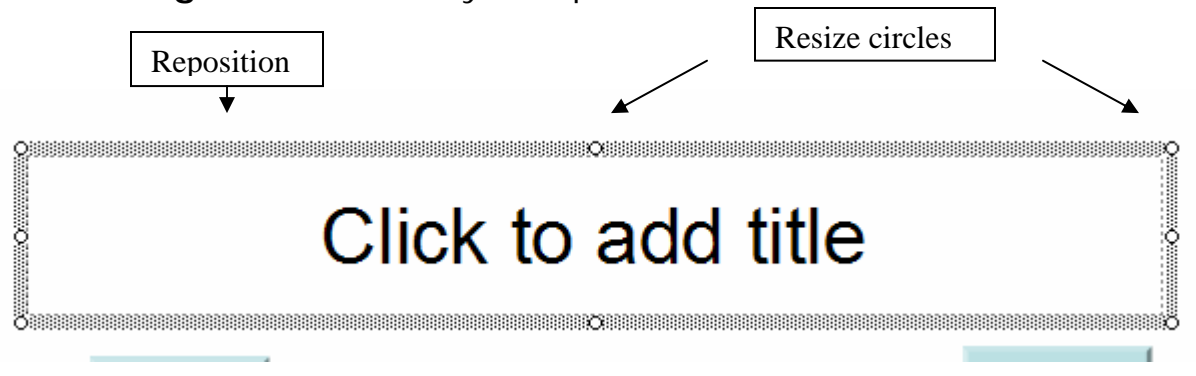

# **Duplicate Text Box (optional)**

If you want to use text boxes for the navigation bar and for the story text then just duplicate the title box.

- 1. Click on the text box to select it. Be sure the perimeter has **circles** (like the picture above) instead of slashes. If not click on the box again to get circles.
- 2. Drag down the **Edit** menu to **Duplicate** or press the **Control** key + **D**

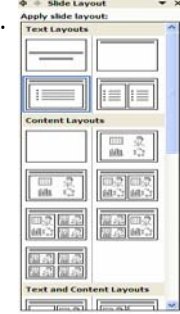

- 3. **Drag** the duplicated text box to the desired location for the navigation bar
- 4. **Fill** the navigation bar with a color right away (if not it will disappear when you deselect or click away from it)
	- **Click** on the **Paint** can or bucket on the **Drawing** toolbar and choose the desired color

\**To View the Drawing Toolbar*, drag down the **View** menu to **Toolbars** and choose **Drawing**. It should dock at the bottom of the screen.

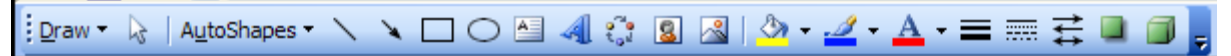

### *Automatic Layout*

**Before** adding clipart you may consider turning off the "Automatic layout" feature. By default PowerPoint will automatically resize your textbox and pictures as items are inserted into the slide. You can turn this feature on/off by:

**1.** Dragging down the **Tools** menu, click the **AutoCorrect Options.** 

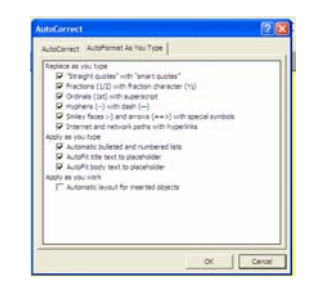

- 2. Click the **AutoFormat As You Type** Tab.
- 3. Under the **"Apply as you work"** section, uncheck or clear the **Automatic layout for inserted objects**.

(Turning this feature on/off affects not only the current show but all future presentations).

## **Create Page Turners**

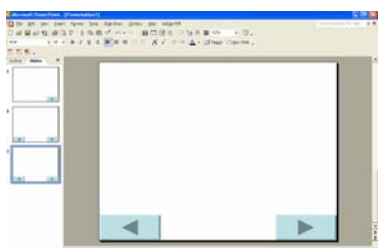

It is important that the navigation and speak button be consistent. On the title slide you will only need a button that allows the student to go to the next page.

### *Create a "Forward or Next" Action Button*

- 1. Click on Slide number **one** (Title slide).
- 2. Drag down the **Slide Show menu** to **Action Buttons.**
- **Example 19 Arrow pointing to the <b>right** called "Action Button:  $\frac{1}{2}$  and the state of the **right** called "Action Button:  $\frac{1}{2}$  and the state of the state of the right called "Action Button:  $\frac{1}{2}$  and the stat Forward or Next"
	- **EXECT** The buttons look grayed out but they really work!

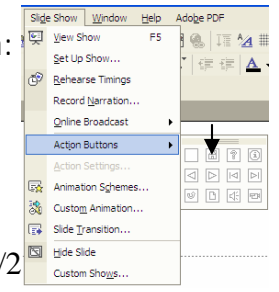

- 4. Position your crosshair cursor on the lower right side of the slide. Hold and drag the cursor until you have created a "Forward" arrow the desired size. You can resize the arrow by clicking and dragging one of the corner resizing circles. Dragging towards the center will make the button smaller and dragging away from the center will make it larger.
- 5. An "Action Settings Window will appear stating it will "Hyperlink to: Next slide"
- 6. Click **OK**
- 7. To test the button, run the slide show by pressing the F5 function key and clicking on the arrow. Press the "**Esc**" key to return to the normal slides.

On slide 2 you will create another "forward" arrow just like you did on the title slide and you will add a "backward" button on the left side.

- & *TIP: You can copy the button from the first slide and paste it to slide 2.* 
	- o *Click on the forward button (slide 1) to select it and then drag down the Edit menu to Copy OR right click to copy.*
	- o *Go to the slide 2 and drag down the Edit menu to Paste or right click to Paste. (Be sure the Text box is not selected)*

### *Create a "Back or Previous" Action Button*

- 1. On Slide 2, drag down the **Slide Show menu** to **Action Buttons**
- 2. Click on the Arrow pointing to the **left** called "Action Button: Back or Previous"

**If the buttons look grayed out but they really work!** 

- 3. (*TIP*) If you want your "Previous" button to be the same size as the "Forward" button: Before you begin to drag (create the new button), place the crosshair on the top left corner of the "forward" button you just created. Drag over the "forward" button until the "previous" button appears to be the same size.
- 4. An "Action Settings Window will appear stating it will "Hyperlink to: Previous slide"
- 5. Click **OK**
- 6. To keep the button tops aligned, use the left arrow key on the keyboard to move the "previous button" to the desired location.
- 7. To test the button, run the slide show by pressing the F5 function key and clicking on the arrow. Press the "**Esc**" key to return to the normal slides.

View Show

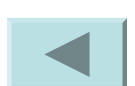

### *Replace the Speaker symbol*

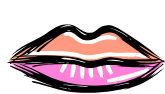

*(Optional)* 

**Insert** a picture from the Picture Gallery that will represent the read button. Some ideas could be a mouth, or a person reading. Be sure that this button remains consistent and in the same location throughout the presentation. *\*The story will not be read until the read symbol is selected UNLESS you follow the directions below for Read Text Automatically.*

- $\sqrt{2}$
- **1.** Dragging down the **Insert** menu to **Picture** and then choose **Clip Art.** (Alternative: Red Headed man on the Drawing toolbar)
- 2. An "Insert Clip Art' task pane will appear on the right hand side. In the **Search** box, **type** the name of the graphic that will represent "Speak".
- 3. Press the **Enter** button or click on "**Search**"
- 4. **Click** on the desired image to insert it into the slide.
- 5. Click in the **center** of the picture and **drag** it to the desired location.

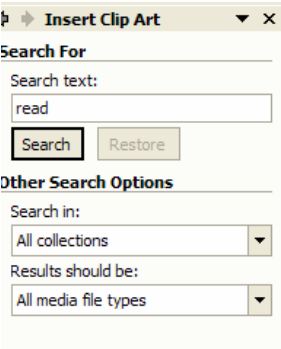

## **Navigation**

There are a few ways to navigate through the book. The most common is to press the Enter Key, right arrow, down arrow or click the mouse to go forward. You can press the up or left arrows on the keyboard to go back.

Since you have created navigation arrows you can click on them to move through the book. Follow the directions below "Use turn page buttons ONLY", if you want the students to use these page turners as their only means to navigate.

 $\&$  Do NOT do this for students who will access the book with a switch.

### *Use Turn Page Buttons ONLY*

If you want the slides to only advance with the use of the action arrow buttons you created set the show to be browsed as Kiosk. Otherwise PowerPoint will advance the slide with the click of a mouse.

1 Drag down the **Slide Show** menu to **Set up the Show** 

2 Click on the **Browsed at Kiosk(full screen),** click **OK**

### **Duplicate your pages**

Duplicate the slide with the 2 navigation buttons until you have the number of pages you need for your book. This will save time and reproduce consistent pages.

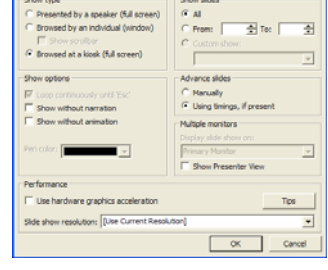

- 1. **Click** on the slide in the **left** task pane that will be duplicated.
- 2. Drag down the **Edit** menu to **Duplicate** (alternative; Highlight the slide on the left task pane and press the **Control key** + the letter **D**).
- 3. Repeat this until you have the desired number of pages.

# **Page Transition**

A slide transition allows you to choose the way one slide looks as it changes to the next slide. Consider choosing a transition that gives the appearance of a page turning such as: Cover Left, Push Left, Uncover Left and Wipe Left

- 1. Drag down the **Slide Show** menu to **Slide Transition.**
- **2.** On the **Slide Transition** task pane, click on one of the options in the menu to preview before you choose a transition.
- **3.** If you want to slow down the transition, click on the down triangle next to the "Speed" box and choose the medium or slow speed.
- **4.** Once you have selected the transition, choose **"Apply to all Slides".**

# **Save As a Template**

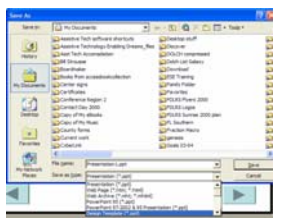

Once you have created the basic structure for your book save the presentation as a template so that it can be used over again.

- 1. Drag down the **File** menu to **Save A**s.
- 2. Click on the down arrow next to "**Save as type**" and choose **Design Template.**

3. By default this will place your template in the Office template folder. It may be a good idea to place it in a different location such as the **"My Documents" Folder or "Desktop".**

- a. Click on the down arrow next to the Save In box.
- b. At the drop down menu, click on the desired location.
- 4. **Title** your template and click **Save.**
- 5. **Close** the template FIRST before attempting to type in it. Reopen the template by doubling clicking on the icon.

\*Notice that the template has a top yellow binding instead of a turned upper right corner

# **Adding Speech**

**Type** the story in the **text** box

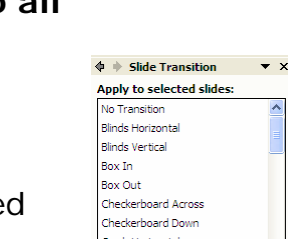

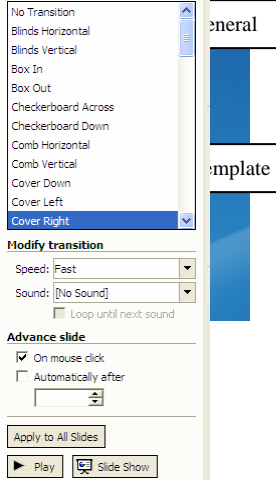

Edit View Insert Format Manufacture Ctrl+2  $x \overline{u}$ 

**En Copy** 

**Contract** Office Clipboard... **图** Paste

Select All

Duplicate

@ Eind...

Object

 $C$ trl+X

 $Ctrl + C$ 

 $Ctrl + V$ 

 $Ctr1+A$ 

 $Ctrl + D$ 

 $Ctr| + F$ 

**TIP:** The Verdana Font is reported to be the most easily read font

There are two ways to make these books talk:

- 1. Using PowerTalk
- 2. Recording Speech
- & You will use only one of the two methods listed above. If you try and do both it will sound like an echo.

### *PowerTalk*

### http://fullmeasure.co.uk/powertalk/

PowerTalk is a free program that automatically speaks any textbox or picture running in Microsoft PowerPoint for **Windows**.

- 1. Download **PowerTalk**, from the web site above.
- 2. To start the PowerPoint using PowerTalk, **right** click a **closed saved** PowerPoint presentation and choose **"Narrate with PowerTalk".**
	- & PowerTalk uses the speech engine that comes with your Windows machine. Most common are Microsoft Sam and Mary. These are synthesized voices and can sometimes be difficult to understand. There are more natural sounding voices available on the Internet for a small fee. An example would be AT& T voices.
- 3. The presentation will open and all your text boxes and pictures with web descriptions will automatically speak.

### *Recorded Speech*

Recorded speech adds the appropriate prosody that is needed to bring a book to life. The difficulty is that these sound files will increase the size of your PowerPoint file. When using recorded (digitized speech):

- & **TIP**: Use a student reader to narrate the story. It will model good speech and kids may find it more appealing. It may also motivate a non reader to practice reading.
- **TIP:** It is important that you adjust the settings in PowerPoint BEFORE you add sounds so that the sound is stored within the presentation.

### **Change Settings**

\*This is VERY important because if your sound file is very large it will only link to the PowerPoint file and this can cause problems when transferring talking books to other computers.

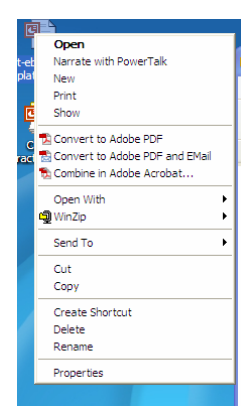

- 1. Drag down the **Tools** Menu to **Options**
- 2. Click on the **General** Tab
- 3. Change the setting in the "Link sounds with file greater than" box to **50000**
	- **EXTIP:** Before beginning assess whether you a have a built in microphone or ensure your microphone is plugged in. Some computers require that the microphone be plugged in before the computer is started.

### *Record Sound*

**1.** Drag down the **Insert** Menu to **Movies and Sounds** and select **Record Sound** 

\***BEFORE** you begin to record, change the name of the Record Sound file to the page number so you easily associate it. Example Page 2 or Title Page. (*This is necessary ONLY if you plan to* 

*designate a different icon other than the speaker as the read text button or if you want the text to be read automatically.)* 

- **Record Sound** ?|x Name: Title page OK Total sound length: 3.3 Cancel  $\mathcal{M}_\mathrm{c}$  $\bullet$ Playback **T** Record **Stop**
- **2.** Click the **Red** "Record" button to record the text.
- **3.** Press the **rectangle** button to stop the recording. (The blue arrow plays back your recording).
- **4.** Click **OK.**
- *5.* A small speaker will appear. *Double click the speaker to hear the recording.*
- **6.** Click on the speaker and drag it to the desired location.
- **7.** Repeat the above steps for all your pages.

### *Associate the Sound with the Symbol*

- & *Click the existing speaker symbol to select it and press DELETE. Don't worry! Remember the sound has been saved.* 
	- 1. **Right** click on the Read symbol (or any icon that will be read).
	- 2. Choose **Action Setting.**
	- 3. Click on **Play Sound.**
	- 4. From the drop down menu below select the corresponding sound.
	- 5. Click **Ok.**

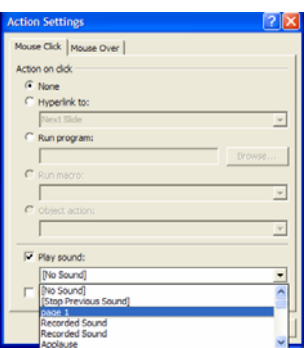

6. The student would then have to click each item to hear it read.

### *Read Text Automatically*

Setting text to be read automatically will allow the text to start reading as soon as the slide comes in. This feature is important to use for students who will access the book with a switch.

- 1. Drag down the **Slide Show** menu to **Slide Transition.**
- 2. In the Transition window click the down arrow next to the **Sound** box and scroll to find the corresponding sound file.

## **Create the Background**

If you are going to use a lot of pictures keep your backgrounds simple. You may choose to add background color **OR** use a Design Template.

### *Background Color*

- 1. Drag down the **Format** Menu to **Background.**
- 2. Click on the down triangle right below the "Background Fill" picture.
- 3. You may chose from a variety of colors by clicking on "More Colors" or choosing from one of the four tabs in "Fill Effects".
- 4. Click **Apply to All** (Consistency is the key since we will be adding more words and pictures for our story).
	- **Use light fonts with dark backgrounds or dark fonts with** light backgrounds.

### *Design Template*

### *(Optional)*

PowerPoint contains many design templates. However, when using designs within a book use a very simple design so the book doesn't look cluttered.

- **1.** Drag down the **Format** menu to **Slide Design** or choose **Design,** from the **Format Toolbar** .
- 2. A "Slide Design" task pane will open on the right hand side. Click on the desired template. A sub menu will appear. You may choose to apply the design to all slides or just the selected slide.
	- & Once you pick a design you can change the color by clicking on **the Color Scheme** option in the Slide design task pane and choosing your preference.

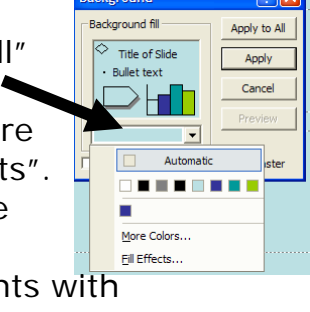

 $\overline{\phantom{a}}\,$   $\overline{\phantom{a}}\,$   $\overline{\phantom{a}}\$ Design Templates  $\sqrt{2}$ 

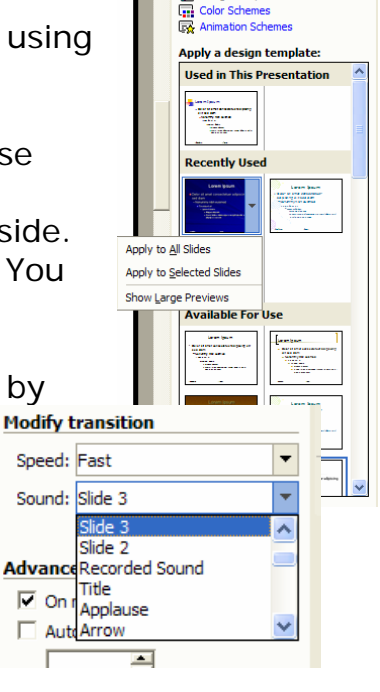

## *Free or Low Cost PowerPoint Templates*

Do a Google Search for Free PowerPoint Templates and you will find plenty of options. Below are some examples for teacher resources.

http://www.brainybetty.com/K\_to\_12\_powerpoint\_templates.h tm

http://www.vickiblackwell.com/ppttemplates.html

http://www.cobbk12.org/sites/literacy/fetc/ppt/ppt\_index.htm

http://www.amphi.com/~pgreenle/classpowerpoint.html

http://www.inzones.com/powerpoint/teachers.htm?maincategory=edu cational&type=PowerPoint

# **Clipart**

# *Add Clip art from the Office Gallery*

Select clipart by;

Dragging down the **Insert** menu to **Picture** and then choose **Clip Art.**  *Alternative* 

Click on the **Red headed man** icon located on the **Drawing** tool ED I bar (bottom of screen).

- $\mathscr I$  If the Drawing tool bar is not available
	- o Drag down the **View** menu to **Toolbars**
	- o Click on **Drawing**
	- o It should dock itself on the bottom of the screen. (If it does not, click on the title bar (top of the window) and drag it down to the desired location. It will release when it is at the correct place on the screen).

\*The Insert clipart task pane will open on the right side of the screen

- 1. Type the name of the desired picture in the "Search for" text box.
- 2. Click on **Search** or press the **Enter** key.
- 3. **Click** on the desired picture to insert it into the slide.
- 4. To move the picture, click in the center of the picture and drag it to the desired location.

# *Clips Online*

If you would like to find additional clipart you can go to the Microsoft website and download pictures directly into your clip art gallery. You must be connected to the Internet.

**1.** Drag down the **Insert** Menu to **Picture** and then over to **Clip Art**.

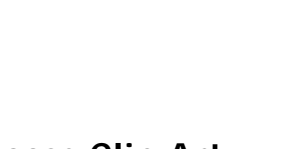

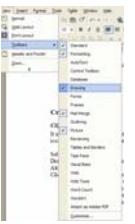

♦ ♦ Insert Clip Art

Search Restore **Other Search Options** Search in:

Search text: dasses

All collections Results should be:

All media file types

 $\blacktriangledown$  X

 $\blacktriangledown$ 

 $\vert \textbf{\texttt{v}} \vert$ 

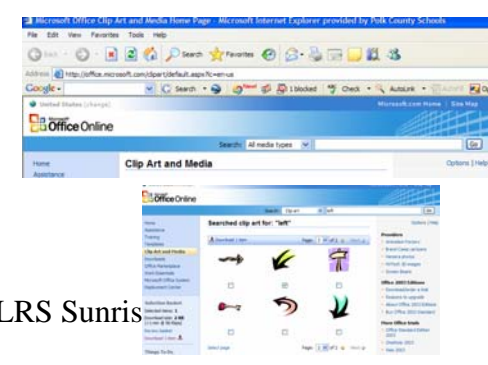

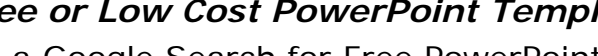

- 2. The "Insert Clip Art" Task Pane will open. Click on the **Clips Online** hyperlink located in the **lower right** hand side.
- 3. The Microsoft online window will open. Type the name of the picture in the **Search** box and click "**Go**" or press Enter.
- 4. A library of pictures will open. Check the small box below the desired picture you would like to download.
- 5. Once you have selected all the desired pictures click on the "**Download**" command on the left or the top side of the window.
- 6. Follow the download directions.
- 7. The pictures will be automatically placed in your clip art gallery.
- 8. You may now close the Internet and any other window except PowerPoint that may have opened.

\*To locate the picture you just downloaded. Open the "Clip Art Gallery" and type the exact name you used to search the Internet in the "*Search for" box of the Clip Art gallery. Click on the picture to insert it into your document.* 

### *Free Clip Art*

- 1. www.picsearch.com
- 2. www.animationlibrary.com
- 3. www.animationfactory.com
- 4. http://school.discovery.com/clipart
- 5. http://www.dorlingkindersley-uk.co.uk/static/cs/uk/11/clipart/
- 6. http://school.discovery.com/clipart
- 7. http://etc.usf.edu/clipart
- 8. www.slatersoftware.com (click on Literacy Support on the right hand side and in the search line type the desired name).

### *Insert Pictures from the Internet*

In order to insert your picture from the Internet to your slide:

- 1. Open the website and find a picture.
- 2. **Right** click on the **Picture** from the Internet and choose **Copy.**
- 3. **Return** to the PowerPoint, (by choosing it from the taskbar on the bottom of the screen). Choose the desired slide, and **right** click to **Paste.**

**OR** 

- 1. **Right** click on the picture and choose **Save Picture As**
- 2. **Locate** the folder where the media and presentation will be kept
- 3. **Title** and press the **save** button

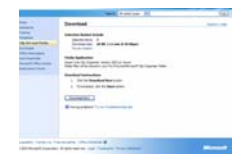

### *Scan or digital Pictures*

There are two ways to handle this process.

1. Scan or take your pictures and place them in the same folder as your PowerPoint.

OR

- 2. Drag down the **Insert** menu to **Picture.**
	- **a.** At the submenu select **"From Scanner or Camera.**
	- b. A pop-up window will appear giving you the scanner or camera options.
	- c. Choose your scanner and click **OK.**
	- d. Click the scan button and the picture will be scanned into the slide.
		- **TIP:** There is a resolution setting you may want to change. Scanner default is often 300dpi. Change it to 75dpi which is all the computer needs. This will keep your file size smaller.

### *Resize the Picture*

Click on the resize handle in one of the corners, and pull diagonally away from the center to make the picture larger. Drag towards the center to make the picture smaller.

### *Move the Picture*

Click and hold in the center of the picture and drag it to the new location.

### *Picture Order*

If the picture covers your words

- 1. Click on the **Draw** button on the **Drawing toolbar.**
- 2. Choose "**Order**".
- 3. Click on "**Send to Back**".

### **Add Speech to Pictures**

### *PowerTalk*

If the student is blind or the picture is difficult for a student to understand, add text that can be read by the computer to clarify the meaning.

- 1. **Right** click on the picture.
- **2.** Choose **Format Picture.**
- 3. Click on the **Web** tab.
- 4. In the "**Alternative Text**" box type a description of the picture…"This is a picture of a bear eating honey".

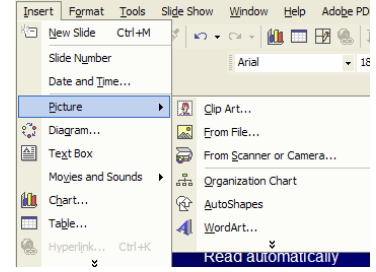

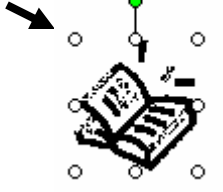

### 5. Click **OK.**

When you start with "Narrate with PowerTalk" the picture narration will be spoken. Typically the text boxes are read first, then the pictures.

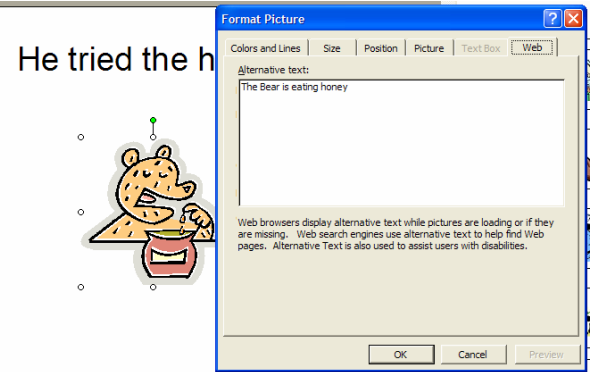

### *Record Sound with Picture*

## **Read Automatically**

If you are using the speech capabilities within PowerPoint it will only read one text box **OR** one picture automatically on a slide.

- 1. Follow the directions above to "Record a Sound".
- 2. If you want it to speak everything including the picture description **automatically**: Record the text and picture description in one recording session.
- 3. Follow the directions for "Read Text Automatically".

### **Click and Read**

If you want the student to click each item in order to hear:

- 1. Follow the directions for "**Record a sound**" for each item.
- 2. Then use the "**Associate the Sound with the Symbo**l" directions. **Remember** to click each item before you associate it to the recording.

# **Add Sounds to Picture**

### Internet

There are several websites that you can download some free sounds and music.

www.findsounds.com

www.classictvhits.com (Lots of advertisements<sup>®</sup>) www.simplythebest.net/sounds

### **Locate and Save the Sound from the Web**

- 1. **Locate** your sound on the web
- 2. **Right** click and choose **Save Target As**

3. **Locate** the folder containing your slide show media and click **Save** 

### **Associate the Sound to the Picture**

- 1. **Right** click on the Picture
- 2. Choose **Action Settings**
- 3. Check **Play Sound**
- 4. Click on the **down triangle** below "Play Sound" and scroll to **Other Sounds**(bottom of the list)
- 5. Locate your sound and **double** click
- 6. Click **OK**

# **Hyperlink**

A Hyperlink allows students to click on pictures or text and connect to the internet, another slide, another presentation or document.

- 1. **Highlight** text or **click** on the picture to select it
- 2. Click on the **Hyperlink** icon **on the standard toolbar.**
- 3. Choose
	- a. Existing File (Browse to find the preferred file), Web Page (type the internet address in the box)
	- b. Place in This document
	- c. Create New Document
	- d. Email address

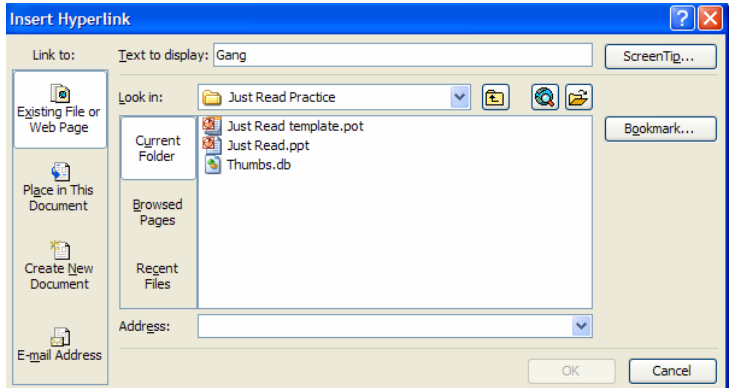

 Alternative: **Right** click on the **picture** or **highlighted** text and choose **Hyperlink** 

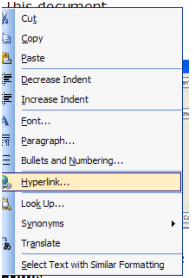

# **Switch Access**

Students who are physically unable to turn pages in a book or can not click the mouse can be independent while using PowerPoint books. These students will need a switch interface such as the Switch Hopper Interface from RJ Cooper, \$109.95 or

Switch Hopper Switch Interface Pro 5.0-Don Johnston, \$99.00. Both are available form www.exceptionalcomputing.com

The interface is connected to the USB port in the computer and then a switch is plugged into one of the interface ports. The switch acts as the mouse click.

The occupational or physical therapist should be consulted for the type of switch and switch placement necessary to meet the individual needs of the student.

- $\Box$  For students who use a switch:
- $\Box$  Be sure to have the text read automatically as the slide transitions in. *The directions are in the section titled "Read Text Automatically".* This is so that the student does not have to click on the speak button to hear it.
- $\square$  Do NOT have the presentation done in Kiosk mode.
- $\Box$  If you want the story to start over:
	- o Drag down the **Slide Show** Menu to **Set Up Show**.
	- o Click on "**Loop continuously until Esc**".
	- o Click **OK.**

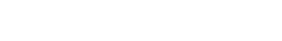

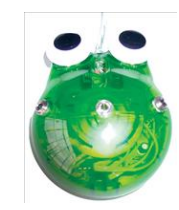

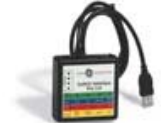

Interface Pro 5.0

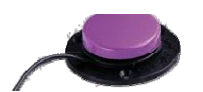

- □ Strategies for Creating Talking Books for Struggling Readers
- 1. Include high frequency words and word families in your story
- 2. Build background and access prior knowledge. This can be done with pictures, videos (www.unitedstreaming.com ) and field trips.
- 3. Pair new vocabulary with pictures
- 4. Reread each story 4-5 times
- 5. Pick ONE purpose for listening/reading each time
- 6. Make some of your books humorous. Remember children's humor is different that adults
- 7. Create books that are that are predictable or have repeated lines, rhyme or can be sung to a familiar tune or rap
- 8. Use a different color font for: new vocabulary, repeated lines, drawing attention to root words
- 9. Add music or sounds to enhance the story
- 10. Turn the volume off after the  $3<sup>rd</sup>$  or  $4<sup>th</sup>$  time and let the child try to read the story independently

Resource: Dr. Caroline Ramsey Musselwhite, www.aacintervention.com

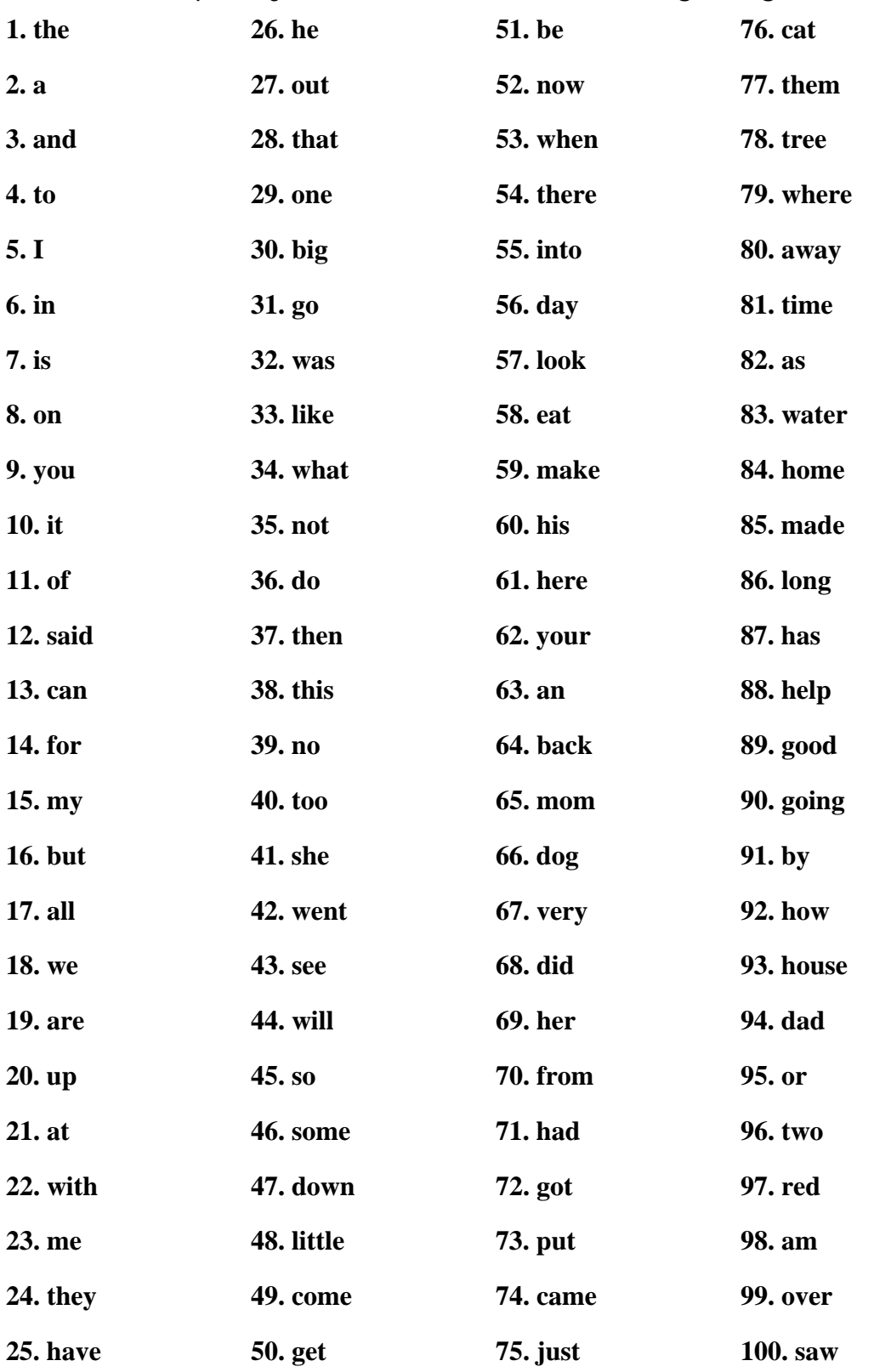

100 Most Frequently Used Words in Books for Beginning Readers

#### Dolch Words Listed in order of decreasing frequency.

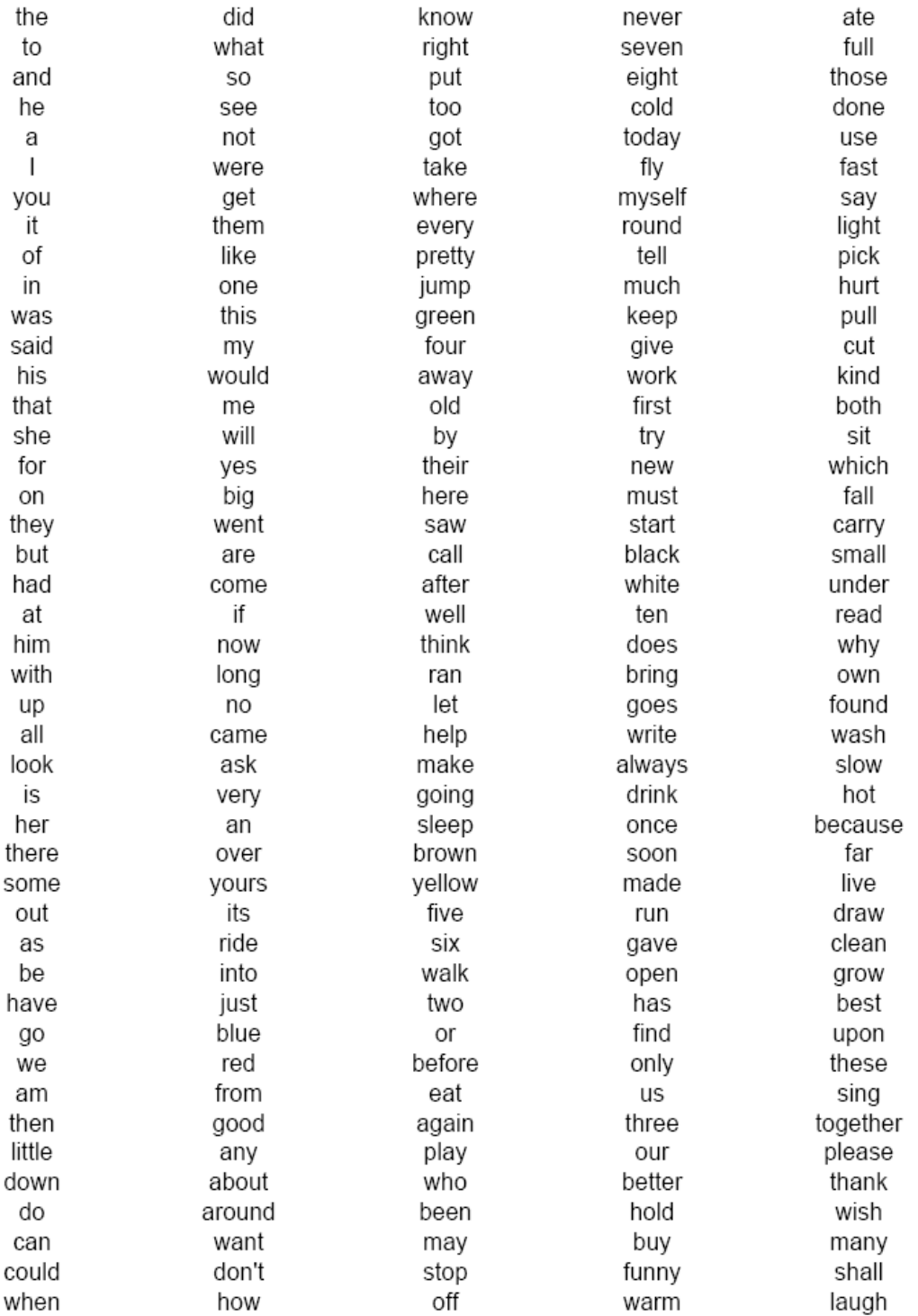

#### FRY'S 300 INSTANT SIGHT WORDS

#### **First Hundred**

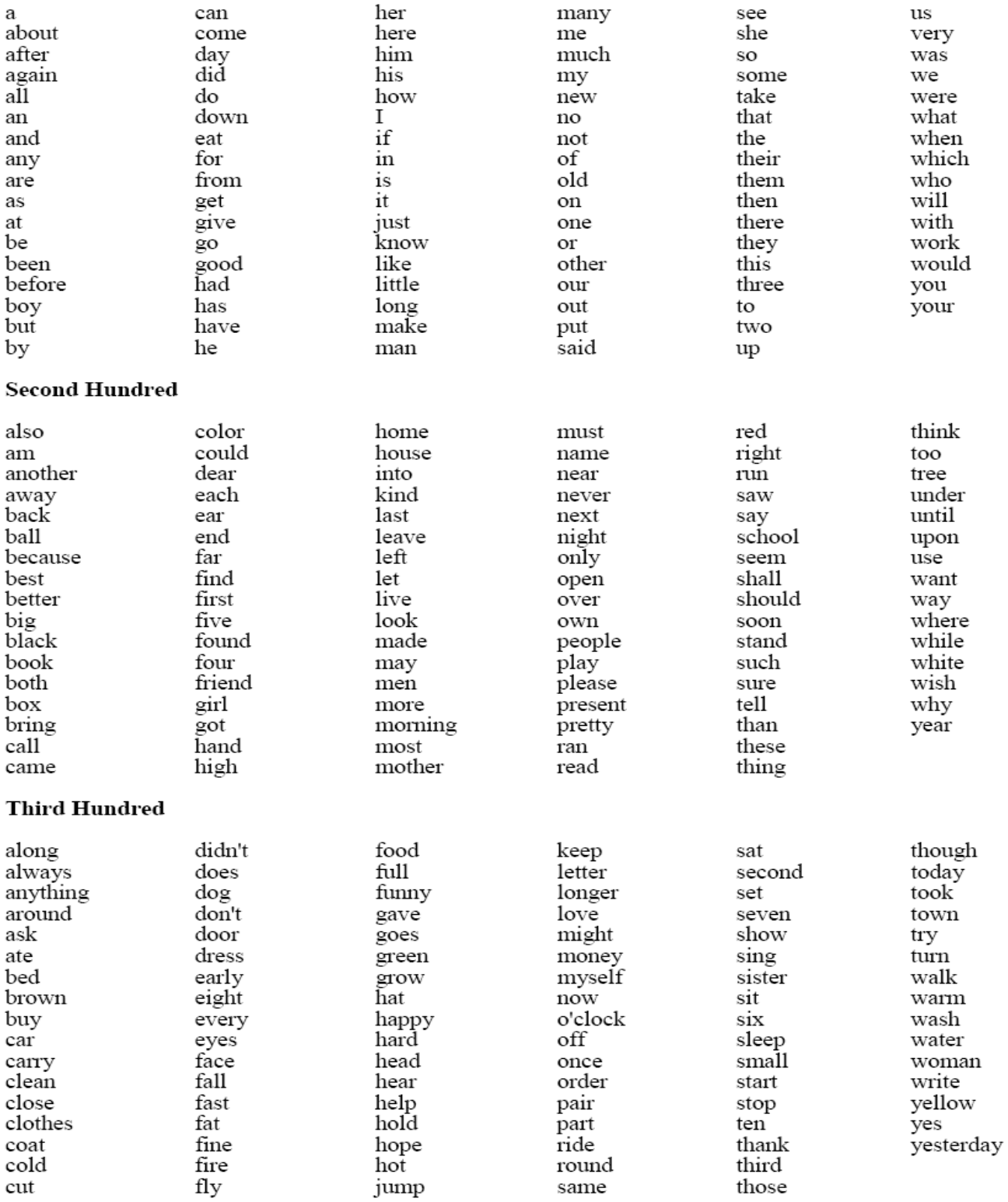